# **คู่มือระบบหนังสือรับรองการส่งออกเครื่องมือแพทย์**

**ผ่านเว็บไซต์ Privus.fda.moph.go.th**

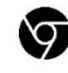

Browser Google chrome

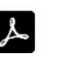

Adobe acrobat dc

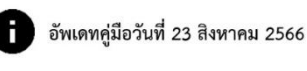

## **สารบัญ**

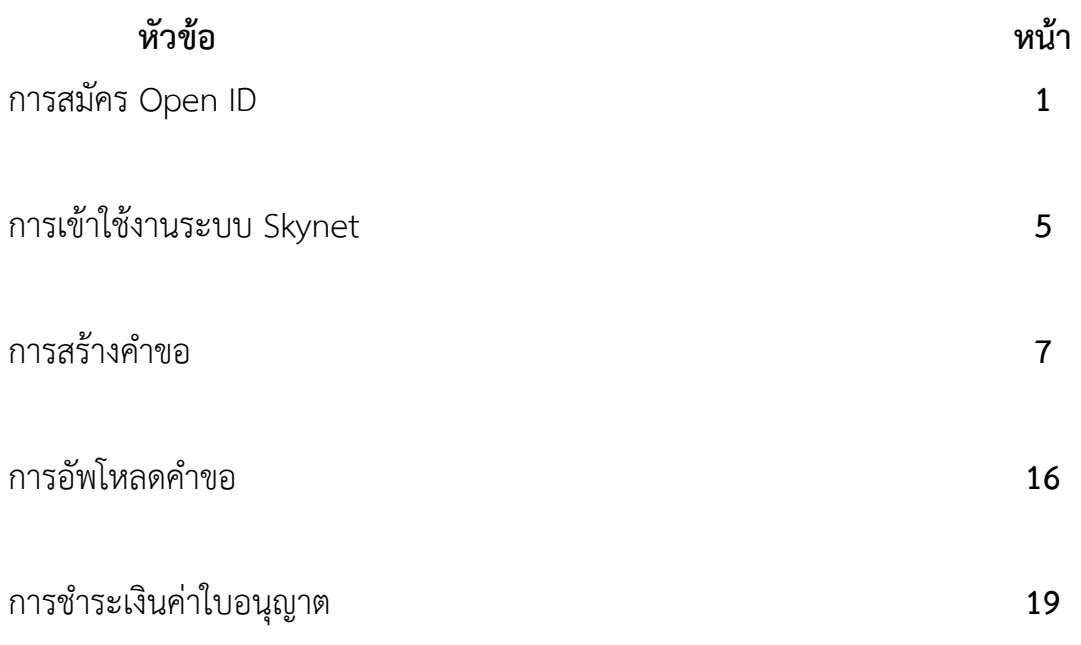

## **การสมัคร Open ID**

1. เข้าที่เว็บไซต์ <u>[Privus.fda.moph.go.th](https://privus.fda.moph.go.th/)</u> หรือ พิมพ์ใน Google " Skynet อย. "

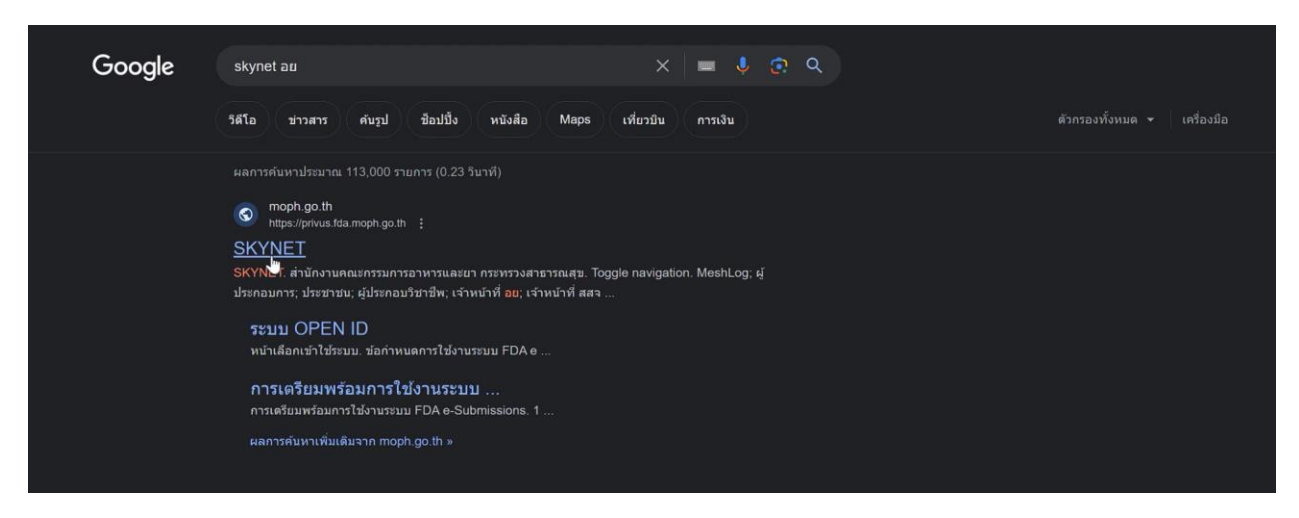

#### 2. กดที่ **ผู้ประกอบการ**

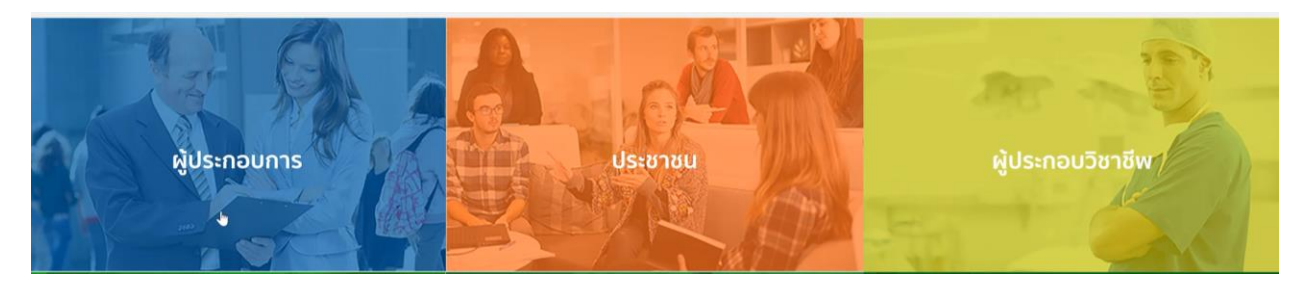

3. กดที่ **ลงทะเบียน**

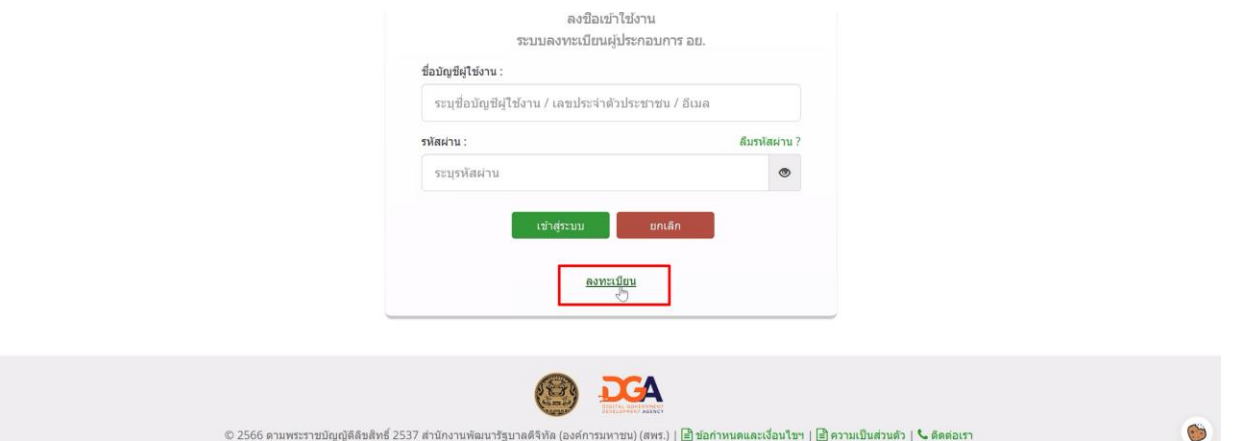

#### . กดที่ **ยินยอม**

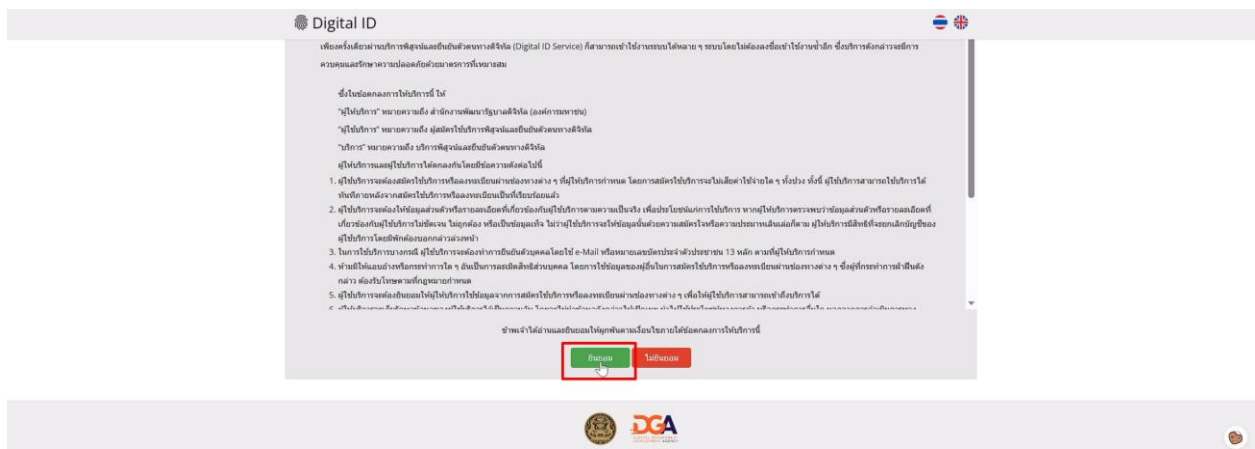

. กรอก **เลขบัตรประชาชน** และ กดที่ **เลเซอร์โค้ดหลังบัตรประชาชน** > กด **ถัดไป**

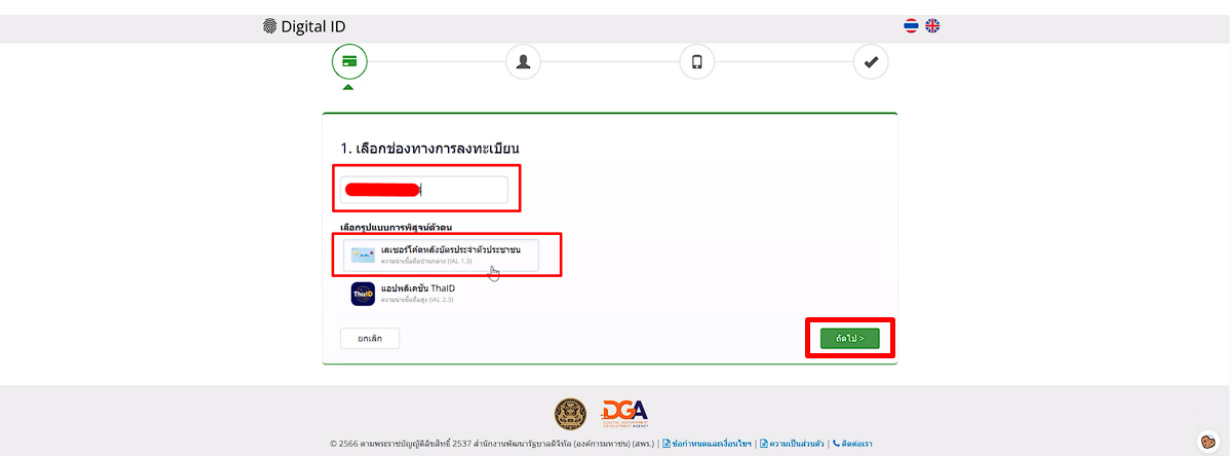

#### . กรอกข้อมูลและกดที่**ยืนยันตัวตน**

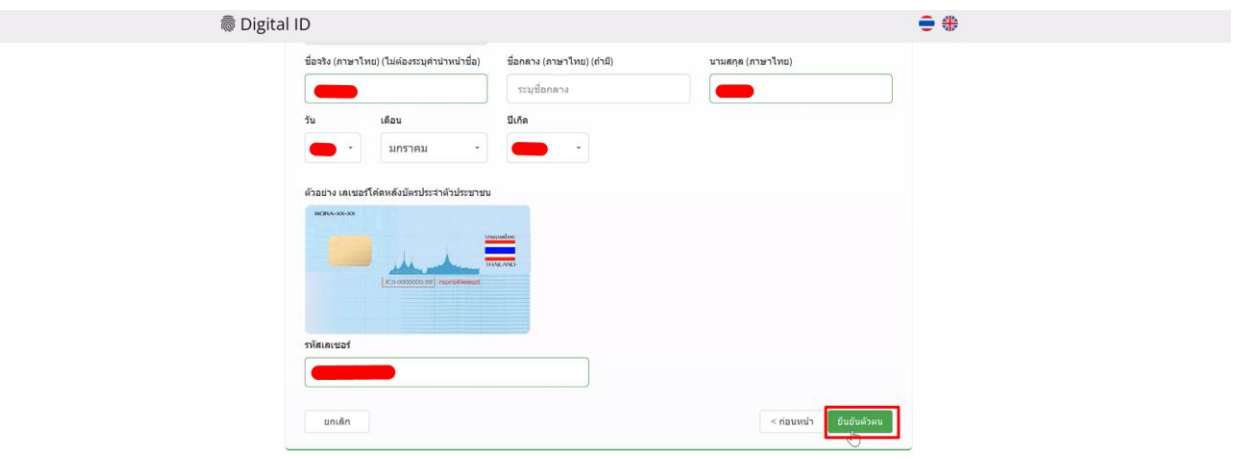

#### . ตั้ง **Username** และ **Password** กด **ถัดไป**

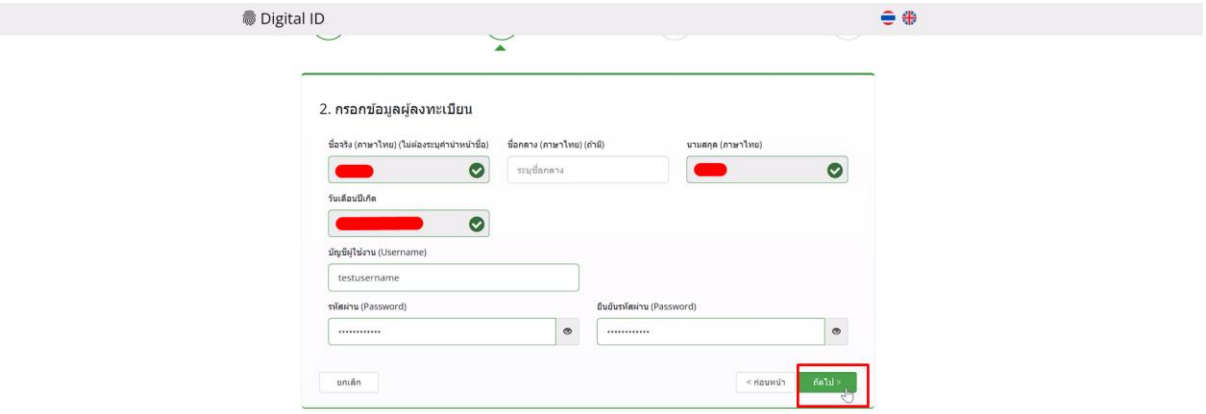

. กรอก **เบอร์โทรศัพท์มือถือ** กดที่ **ขอรหัส OTP ทาง SMS**

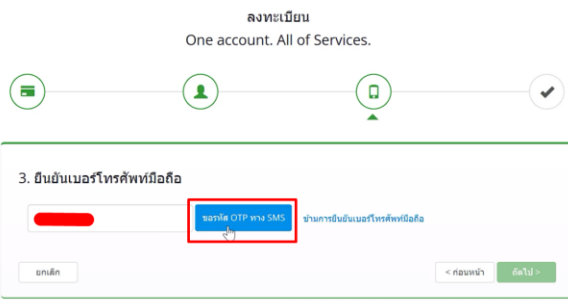

9. กรอก **รหัส OTP** และกดที่ **ยืนยันเบอร์โทรศัพท์มือถือ**

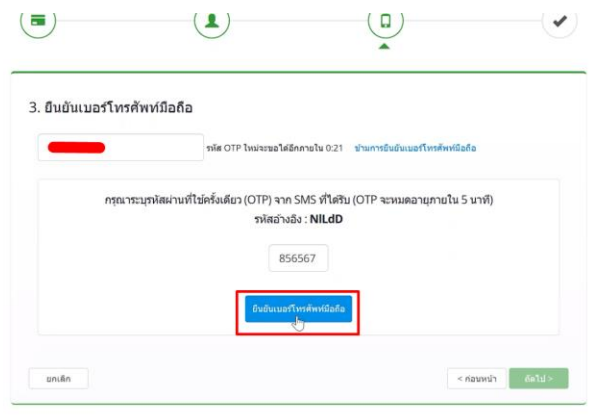

10. เมื่อยืนยันเรียบร้อยแล้ว กด **ถัดไป**

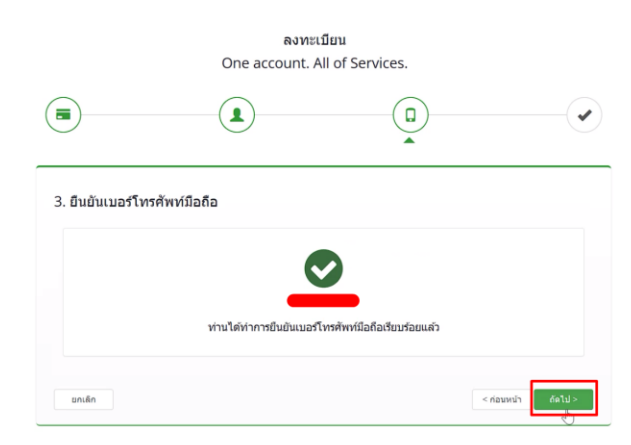

11. ตรวจสอบข้อมูลและกด **ยืนยันข้อมูล**

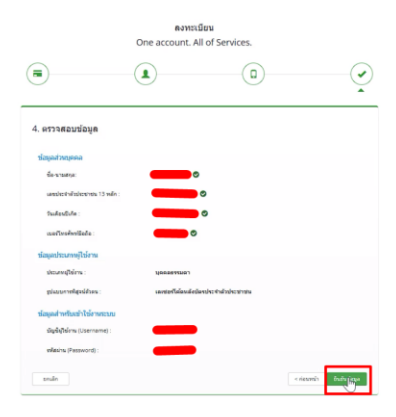

 $\ddot{\cdot}$ 

 $\odot$ 

## **การเข้าใช้งานระบบ Skynet**

1. เข้าที่เว็บไซต์ [Privus.fda.moph.go.th](https://privus.fda.moph.go.th/) > กดที่ **ผู้ประกอบการ**

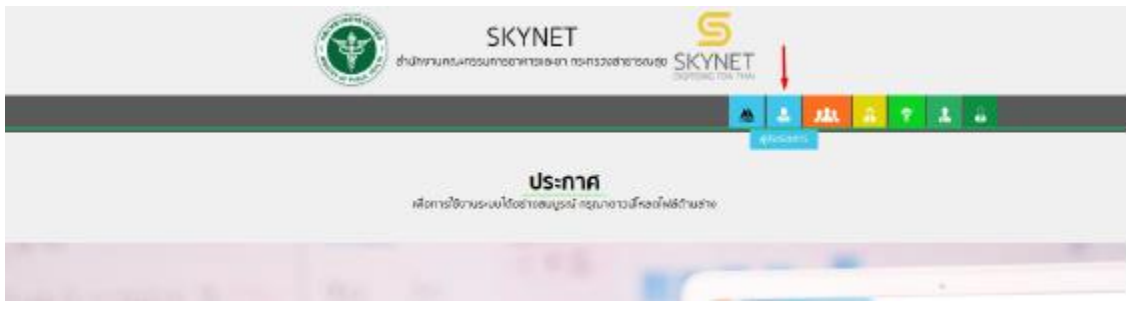

2. หากยังไม่มี Username Password ให้กดที่สมัครสมาชิกก่อนเข้าใช้งาน

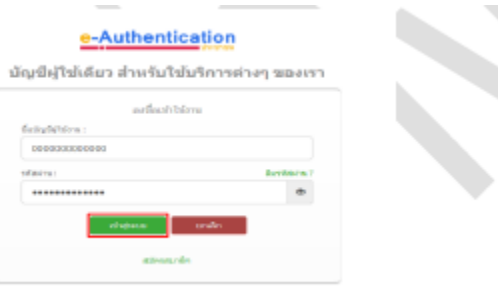

3. กรณีมีการขอเข้าใช้งานระบบไว้หลายบริษัทจะมีเมนูให้เลือก

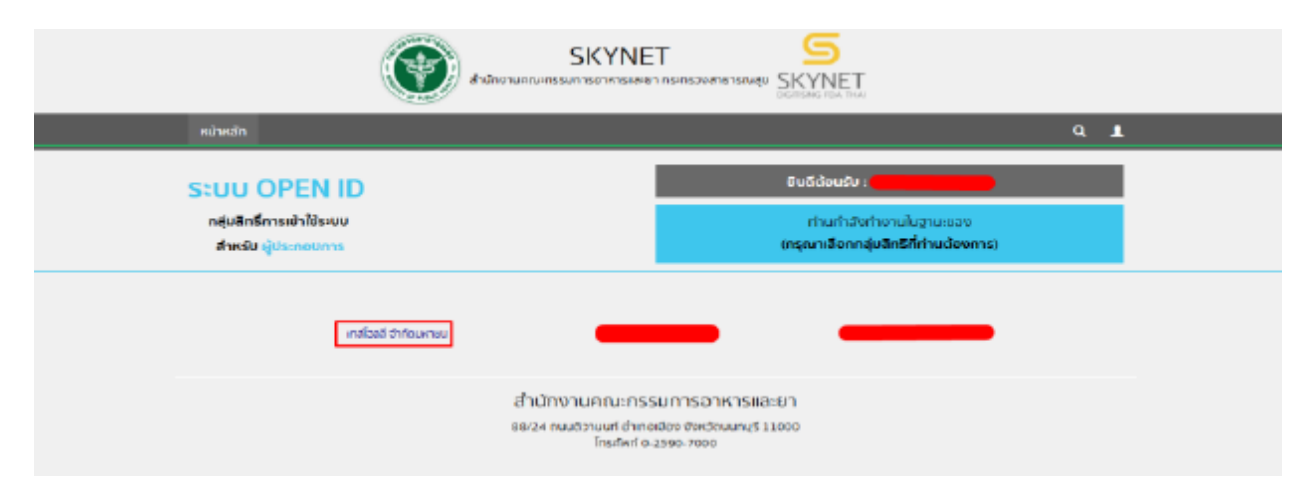

4. ในการเข้าใช้งานระบบอาจมีระบบแจ้งเตือนว่า "ไม่มีสิทธิ์การเข้าใช้งาน Process นี้" ให้กด OK

\*\* กรณีที่ขึ้นแจ้งเตือนแบบนี้หมายถึงไม่มีสิทธิ์การเข้าใช้งานจดทะเบียนสถานที่ หรือ สิทธิ์หมดอายุ\*\*

กรณีไม่มีสิทธิ์การเข้าใช้งานหรือสิทธิ์หมดอายุให้ดำเนินการมอบอำนาจดังนี้

วิธีการยื่นมอบอำนาจ : *[https://drive.google.com/drive/folders/](https://drive.google.com/drive/folders/1px4pl9h-dikzSjqVNUVVRplVj17I4fVD?usp=sharing)1px4pl9h-dikzSjqVNUVVRplVj17I4fVD?usp=sharing*

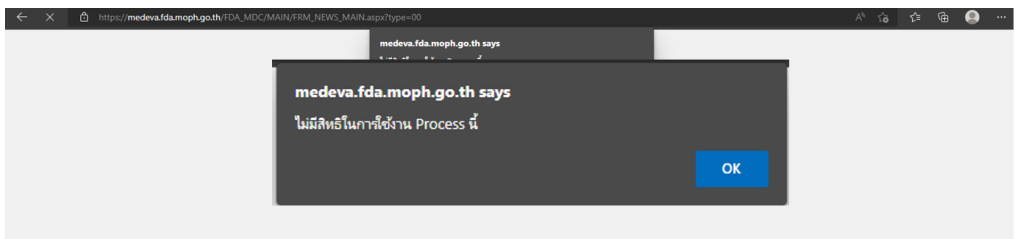

5. กดที่ **ระบบหนังสือรับรองสำหรับเครื่องมือแพทย์เพื่อการส่งออก** \*\*กรณีมีสิทธิ์การเข้าใช้งานเดียวจะไม่มีให้เลือก\*\*

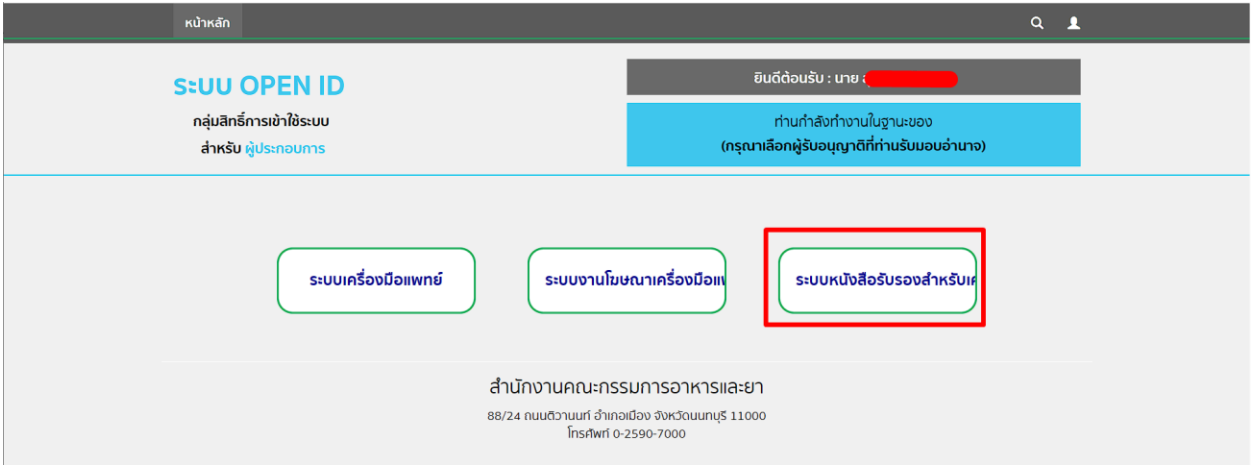

## **การสร้างคำขอ**

#### 1. กดที่ ดาวน์โหลดคำขอ

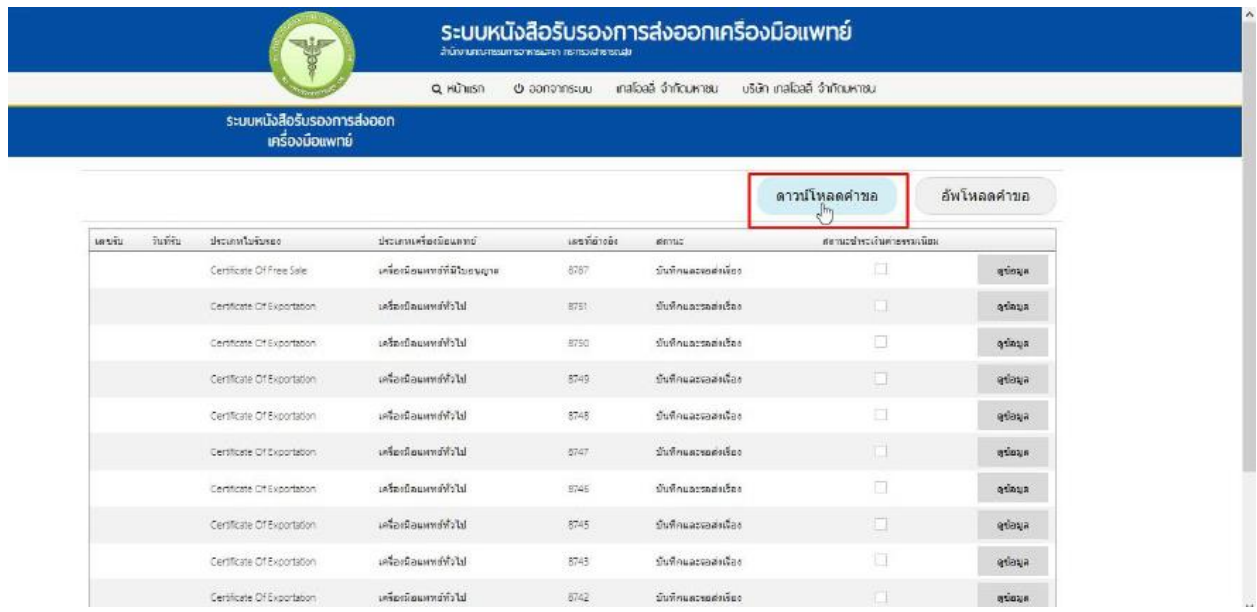

#### เมื่อดาวน์โหลดคาขอเรียบร้อยแล้วจะได้ไฟล์ pdf เพื่อใช้ในการกรอกคาขอ คลิก เปิดไฟล์ PDF

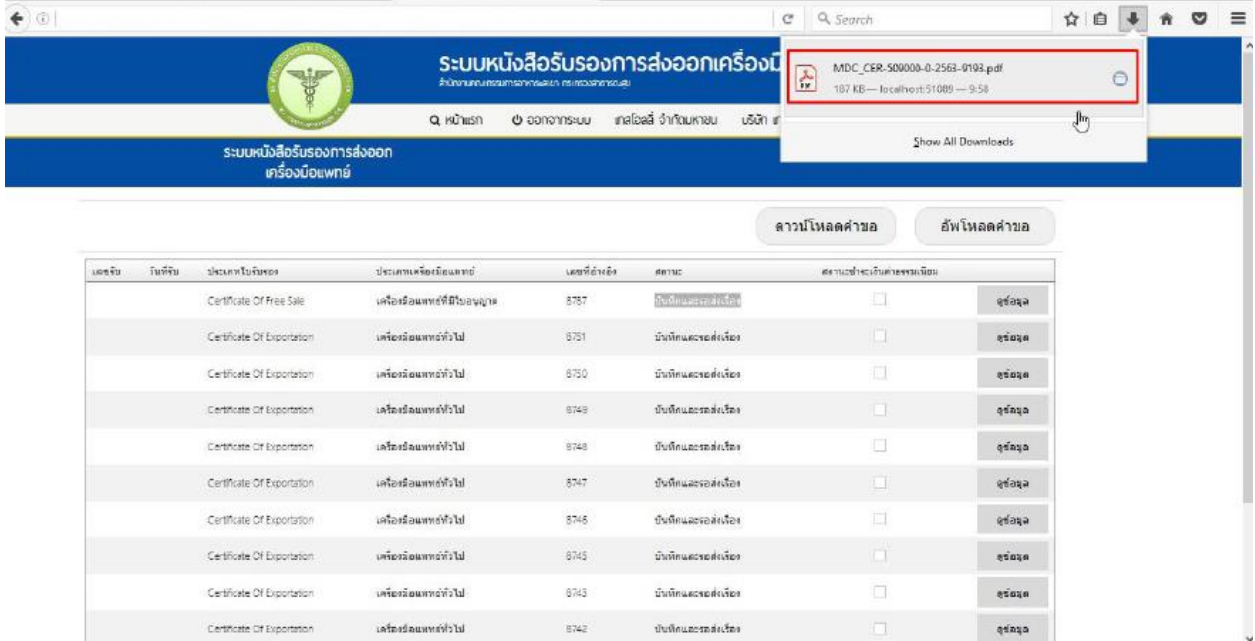

#### 2.กรอกข้อมูล

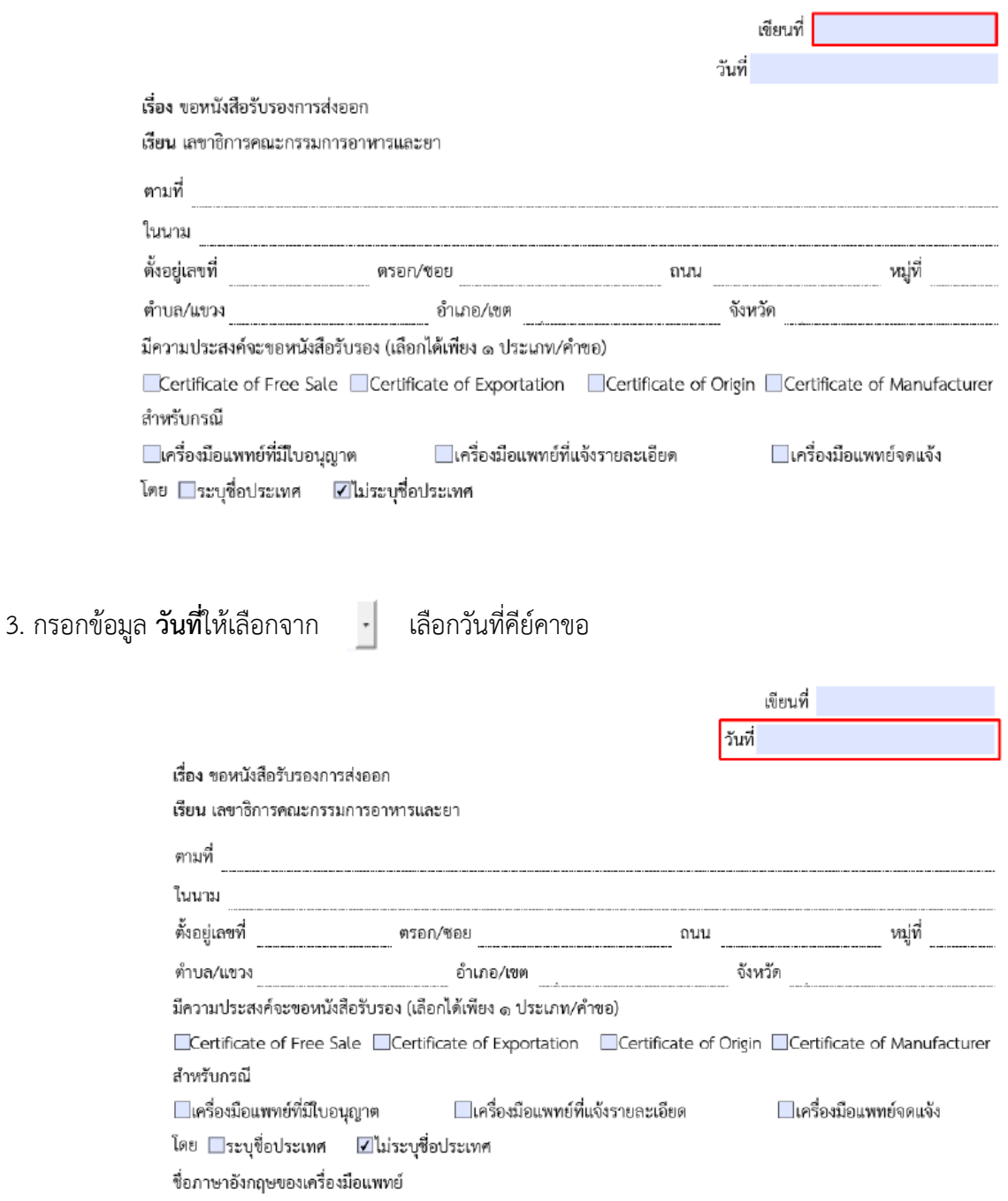

#### 4. กดเลือกที่ **ประเภทหนังสือรับรอง**

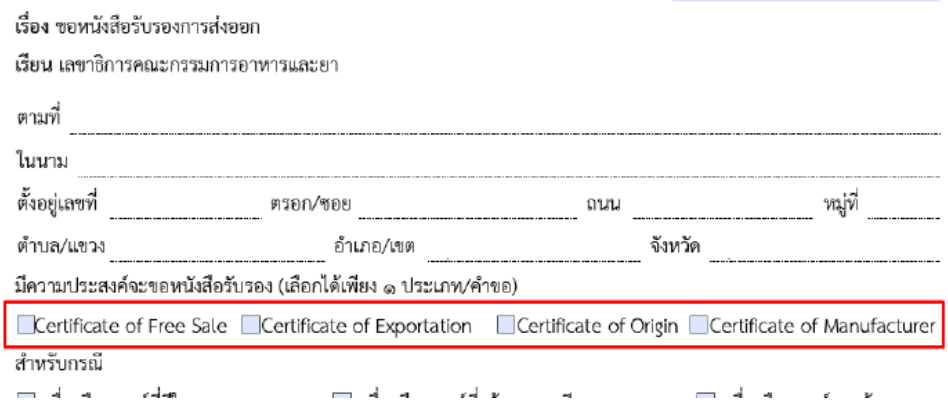

กรณีผู้ผลิตอยู่ต่างประเทศให้เลือก Certificate of Free Sale หรือ Certificate of Exportation

จะมีช่อง importer ให้เลือกกรณีเป็นผู้ผลิตต่างประเทศ

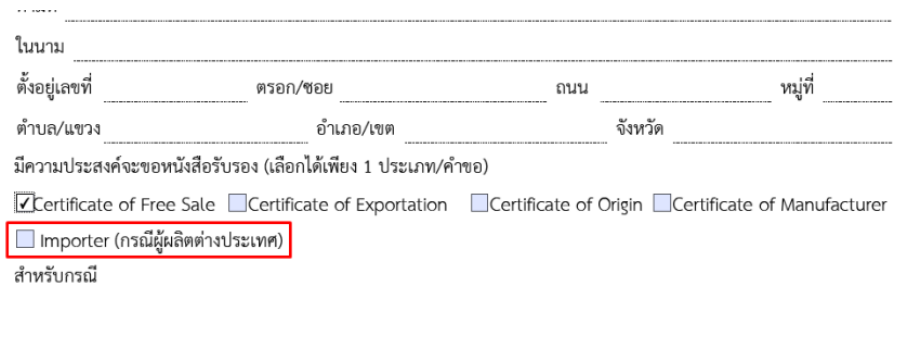

#### 5. กดเลือกที่ **ประเภทหนังสือรับรอง**

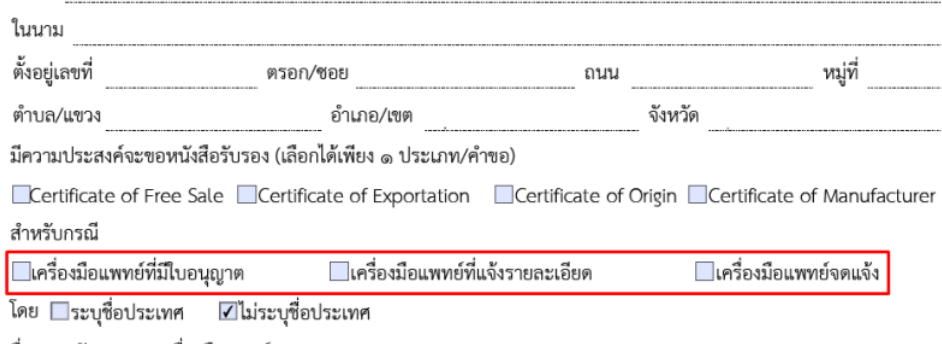

ชื่อภาษาอังกฤษของเครื่องมือแพทย์

#### 6. หากเลือกที่ **ระบุชื่อประเทศ** จะมีช่องให้เลือกรายการ และ กรอกจำนวนหนังสือรับรอง

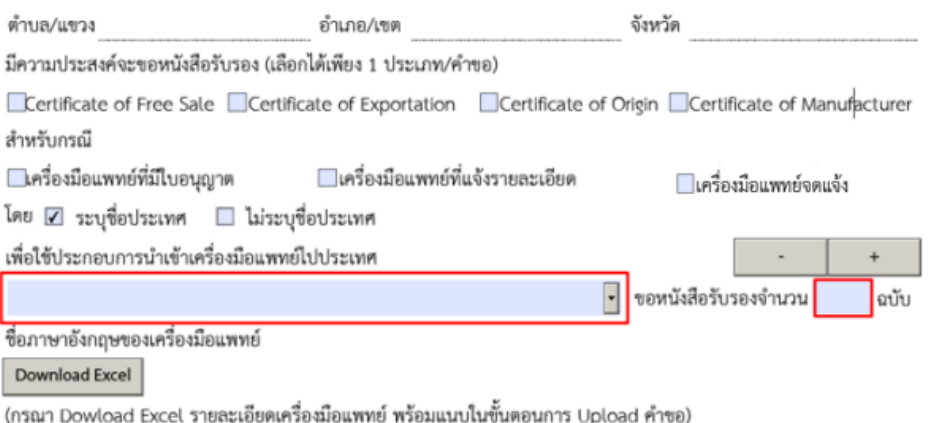

เมื่อเลือกที่ **ไม่ระบุชื่อประเทศ** จะมีช่องสีฟ้าขึ้นมาให้ ระบุชื่อบริษัทผู้ขออนุญาต และ จำนวนหนังสือรับรอง

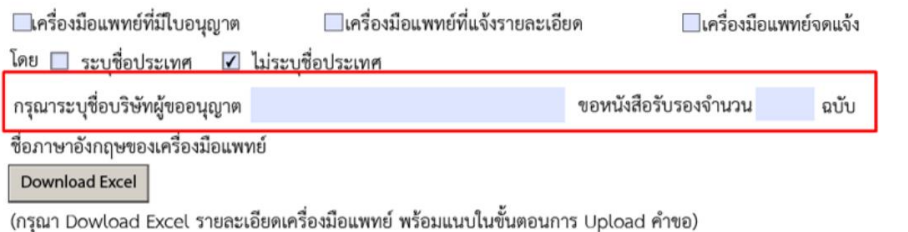

#### 7. กรอก **ชื่อผู้ผลิตในประเทศไทย (ภาษาอังกฤษ)**

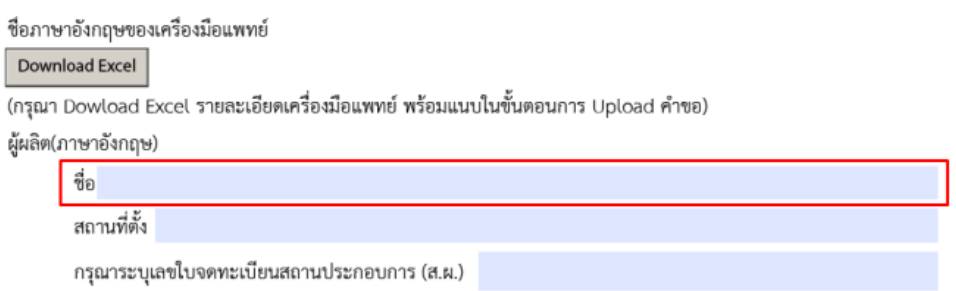

#### 8. กรอก **สถานที่ตั้ง (ภาษาอังกฤษ)**

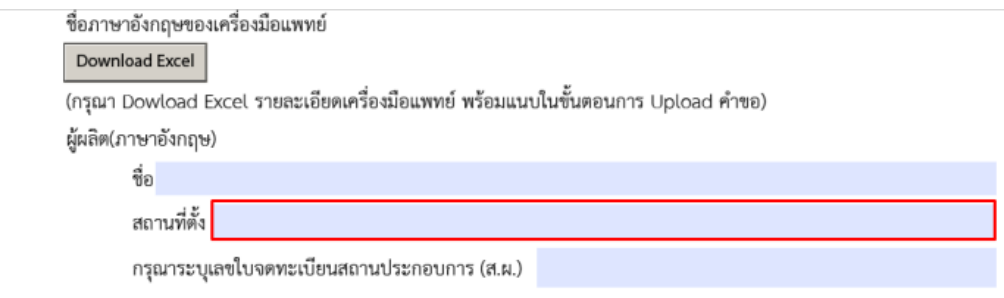

#### 9. ระบุเลข**ใบจดทะเบียนสถานประกอบการ (ส.ผ.) สธ. xx/25xx**

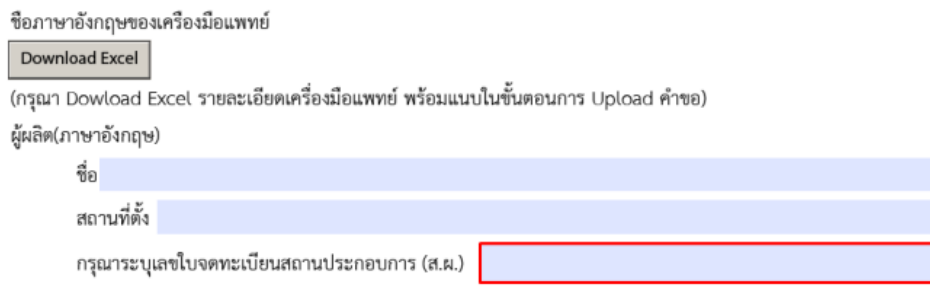

10. เมื่อทำการกรอก pdf เรียบร้อยแล้วให้บันทึกไฟล์ pdf เก็บไว้

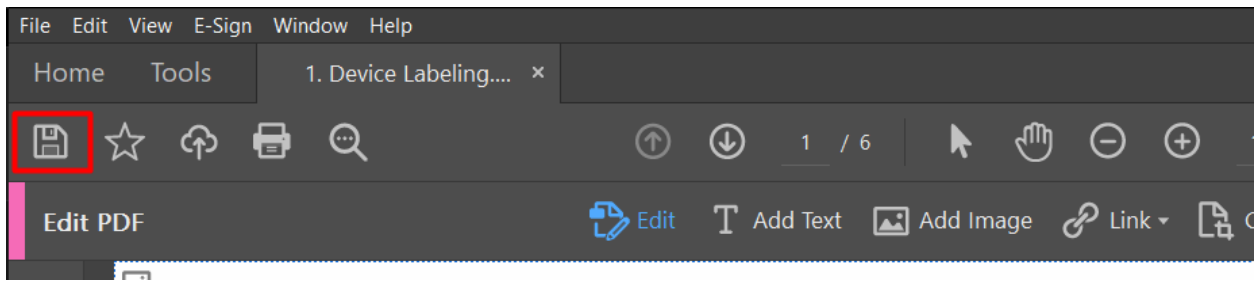

## **การทำไฟล์ EXCEL Template**

#### 1. กด **Download Excel** เพื่อทำรายการรายละเอียดเครื่องมือแพทย์

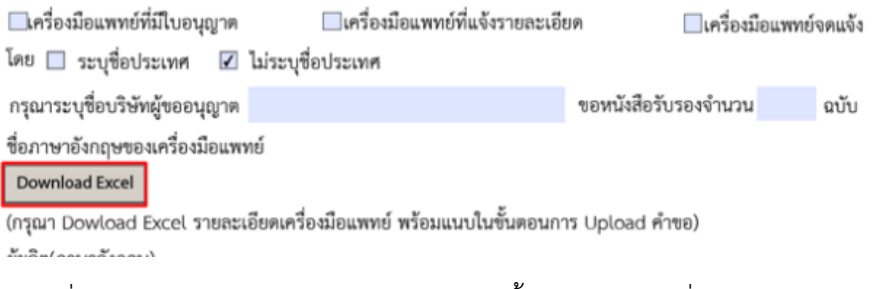

2. หากขึ้นแบบนี้ให้กดที่ Allow และ โปรแกรมเบราเซอร์จะเด้งขึ้นมาอัตโนมัติเพื่อโหลดไฟล์ Excel

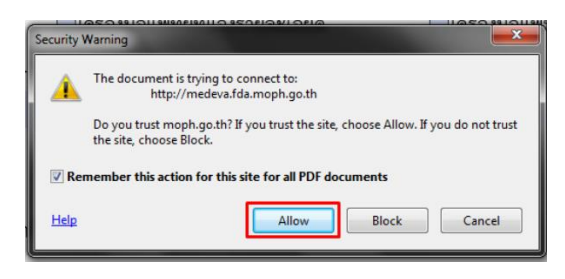

#### 3. เมื่อดาวน์โหลดเสร็จให้เปิดไฟล์ Excel ขึ้นมา

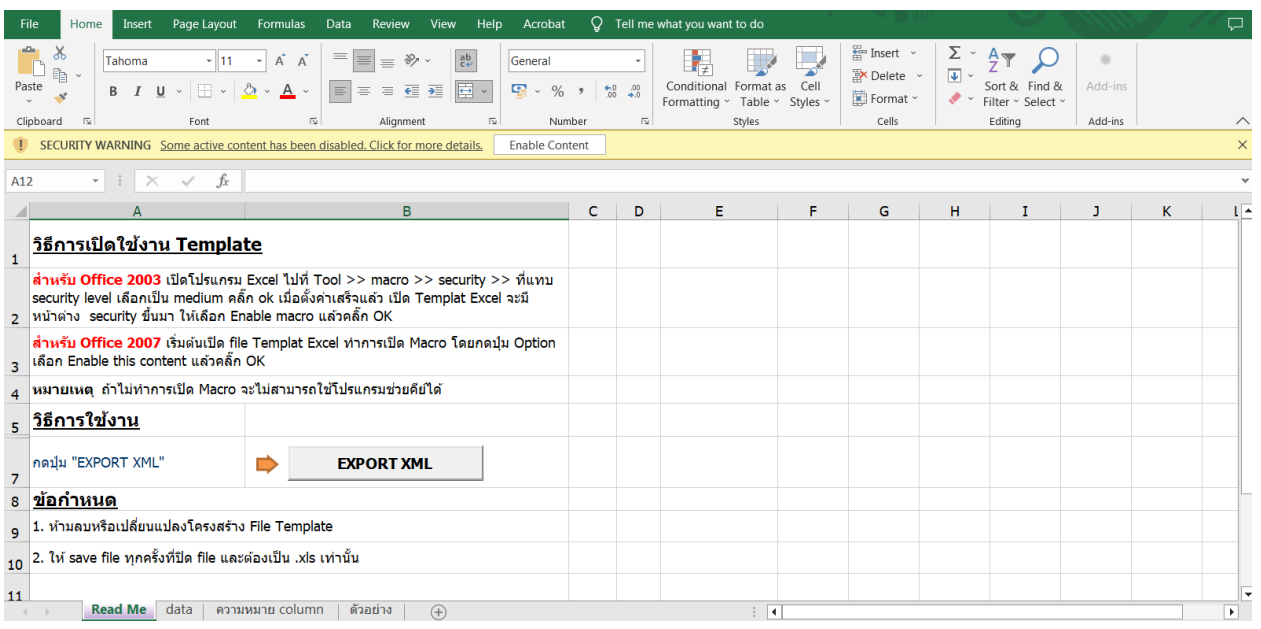

#### 4. คลิก Enable Editing และ Enable content

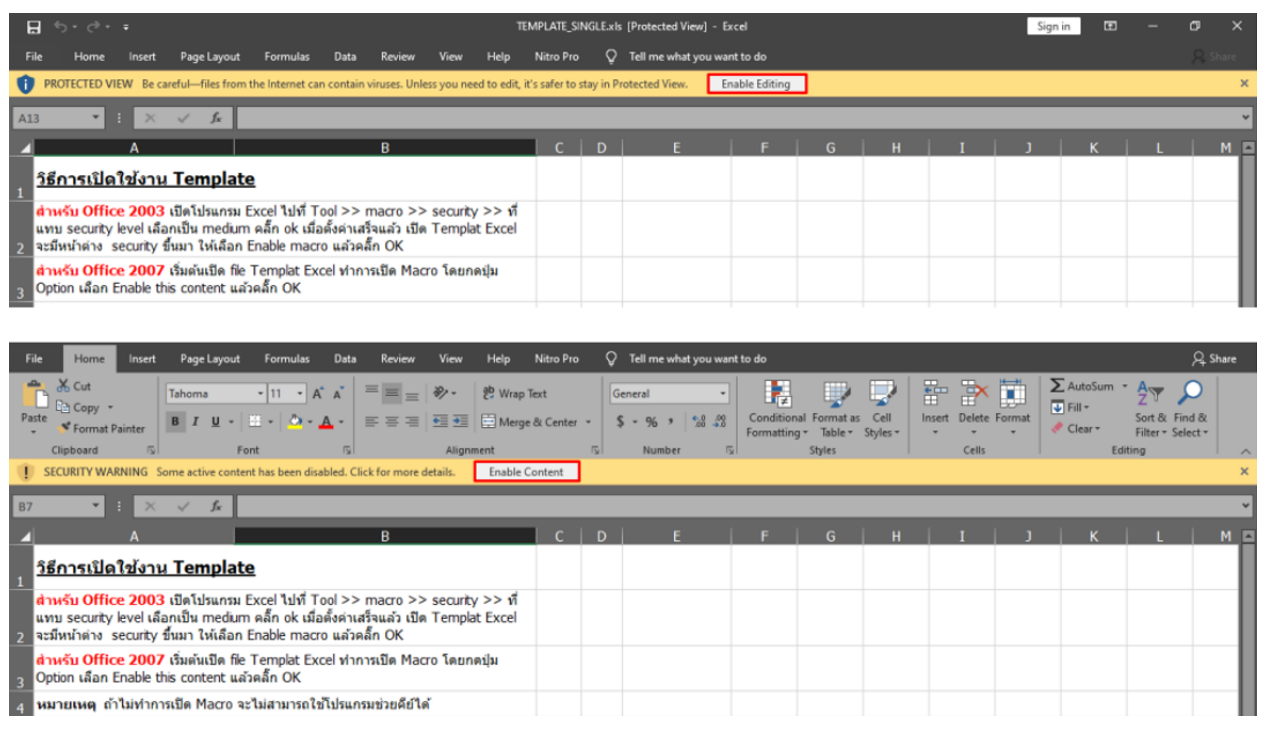

#### ในกรณีที่เปิดไฟล์แล้วพบปัญหา Security risk ในดำเนินการแก้ไขตามคำแนะนำนี้

เงื่อนไขการทำ Excel template : [https://drive.google.com/file/d/](https://drive.google.com/file/d/1Ih6NKjV1VOg1s8bIC5bz2lG9Euf1Ci1U/view?usp=sharing)1Ih6NKjV1VOg1s8bIC5bz2lG9Euf1Ci1U/view?usp=sharing

#### 5. กดที่ PRODUCT

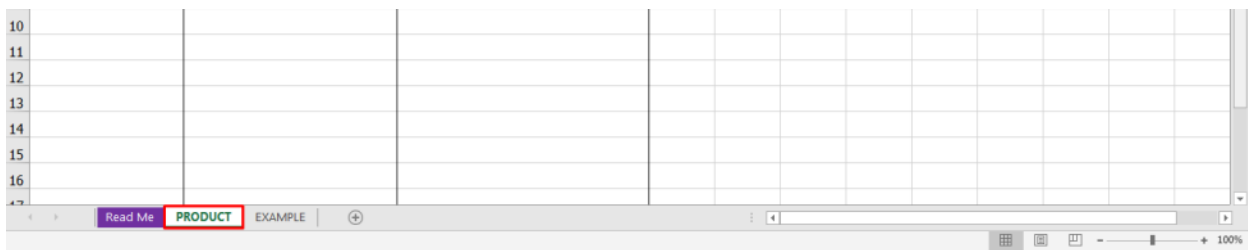

#### 6. ดำเนินการกรอกข้อมูลในช่องสีฟ้าเท่านั้น

#### NO กรอกลำดับ

#### Product\_Name กรอกชื่อสินค้าเป็น ภาษาอังกฤษ

#### Product\_Detail กรอกรายละเอียดสินค้าเป็น ภาษาอังกฤษ

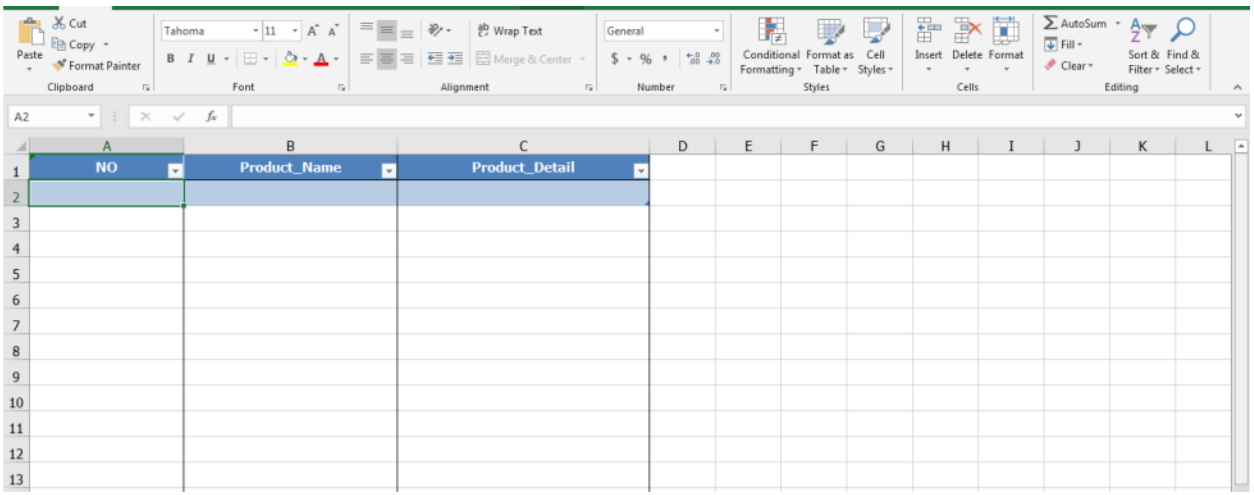

#### 7. เมื่อคีย์รายละเอียดเสร็จแล้ว กดที่ **Read Me**

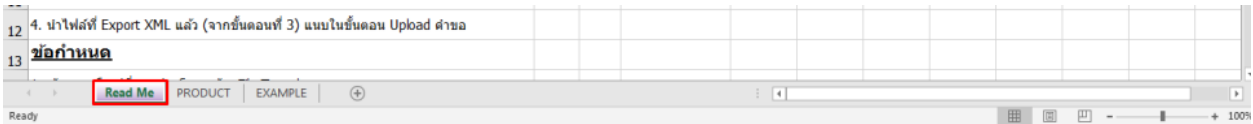

#### 8. กด **EXPORT XML**

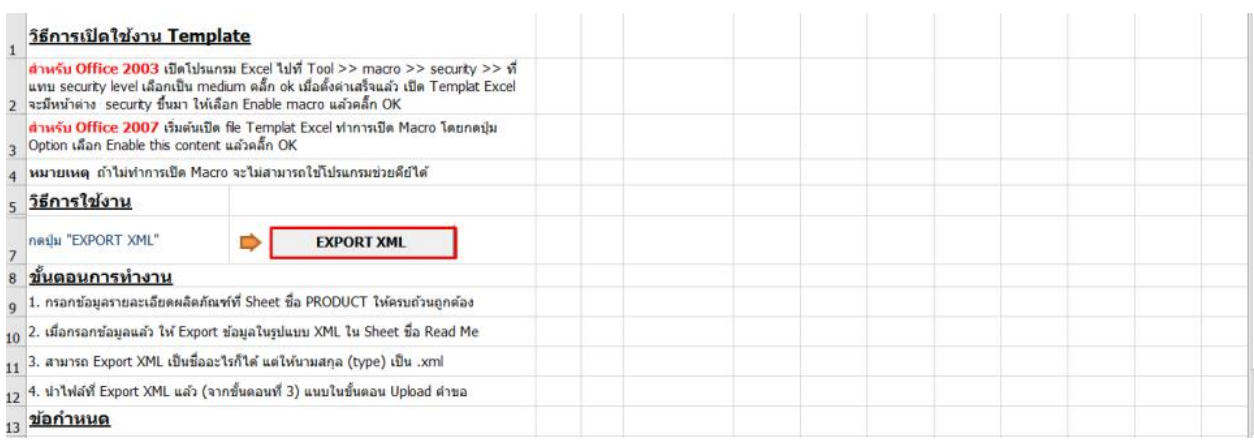

#### 9. เลือกที่เก็บไฟล์ XML ตั้งชื่อไฟล์และ กด **Save**

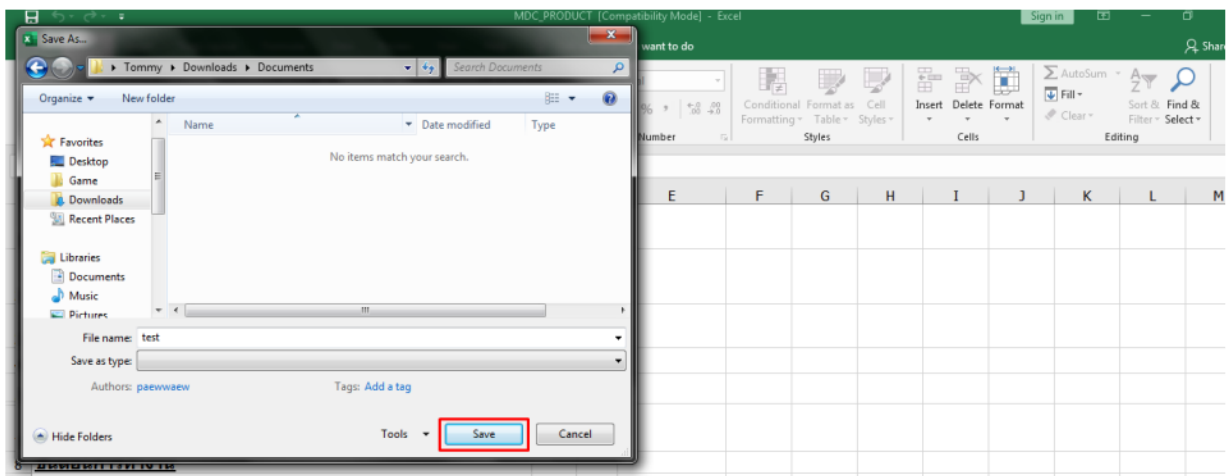

#### 10. กด OK

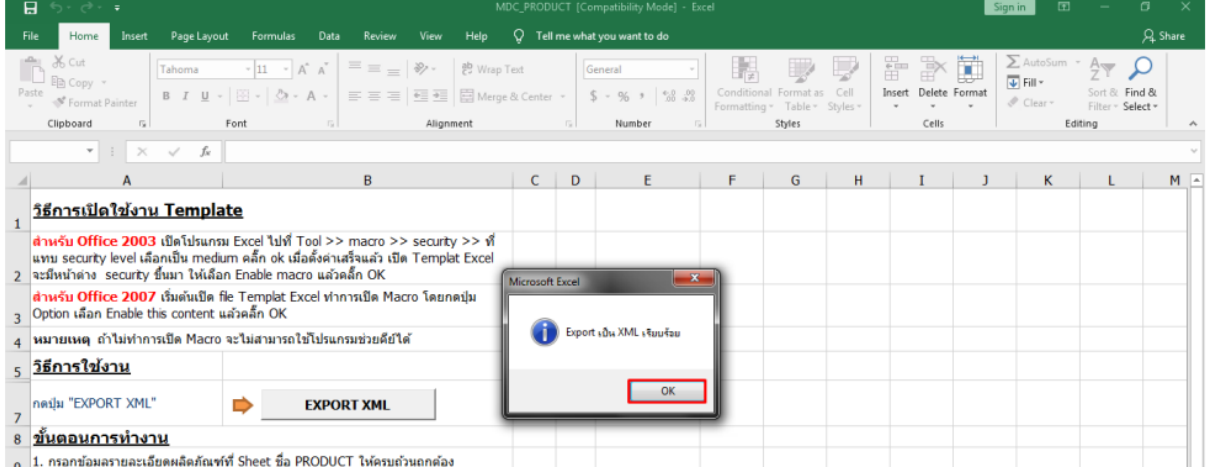

#### ในขั้นตอนการการทำไฟล์ XML หากพบข้อผิดพลาด หรือไม่สามารถแปลงไฟล์ได้ ให้ดูคำแนะนำเบื้องต้นที่

เงื่อนไขการทำ Excel template : [https://drive.google.com/file/d/](https://drive.google.com/file/d/1Ih6NKjV1VOg1s8bIC5bz2lG9Euf1Ci1U/view?usp=sharing)1Ih6NKjV1VOg1s8bIC5bz2lG9Euf1Ci1U/view?usp=sharing

หรือแจ้งปัญหาไปที่ email [esubmdcd@gmail.com](mailto:esubmdcd@gmail.com%20หรือ) หรือ Line : @371eojnr

## **การอัพโหลดคำขอ**

#### 1. กดที่ **อัพโหลดคำขอ**

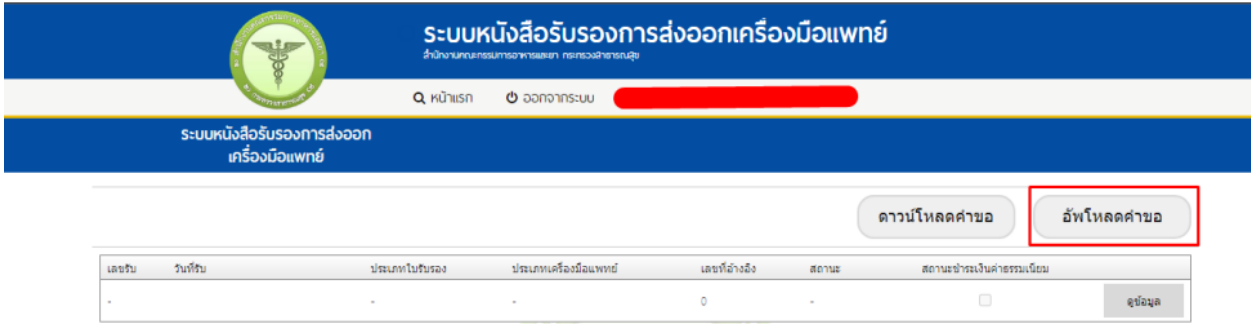

2. กด Browse.. เลือกไฟล์ PDF และ XML ที่บันทึกไว้

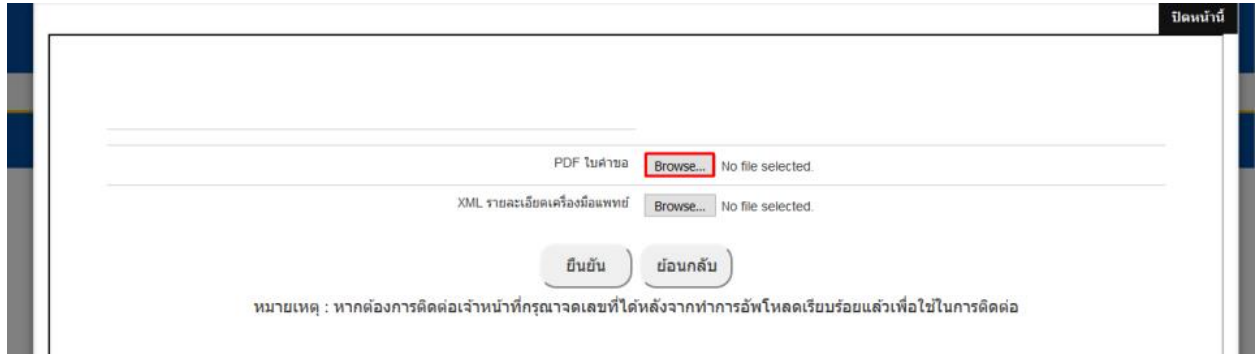

#### 3. กด **ยืนยัน**

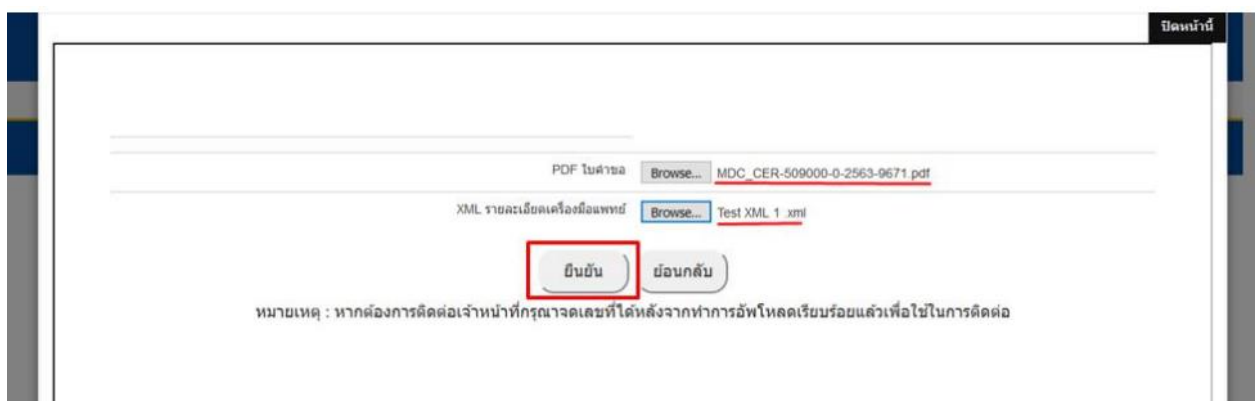

4. เมื่อแนบไฟล์เรียบร้อยแล้ว ระบบจะให้อัพโหลดเอกสารเพิ่มเติม

ให้กด Browse.. และแนบไฟล์แต่ละประเภทตามหัวข้อ

#### \*\* หากไฟล์มีขนาดที่เกิน 10MB แนะน าให้ท าการย่อไฟล์ก่อนการอัพโหลด \*\*

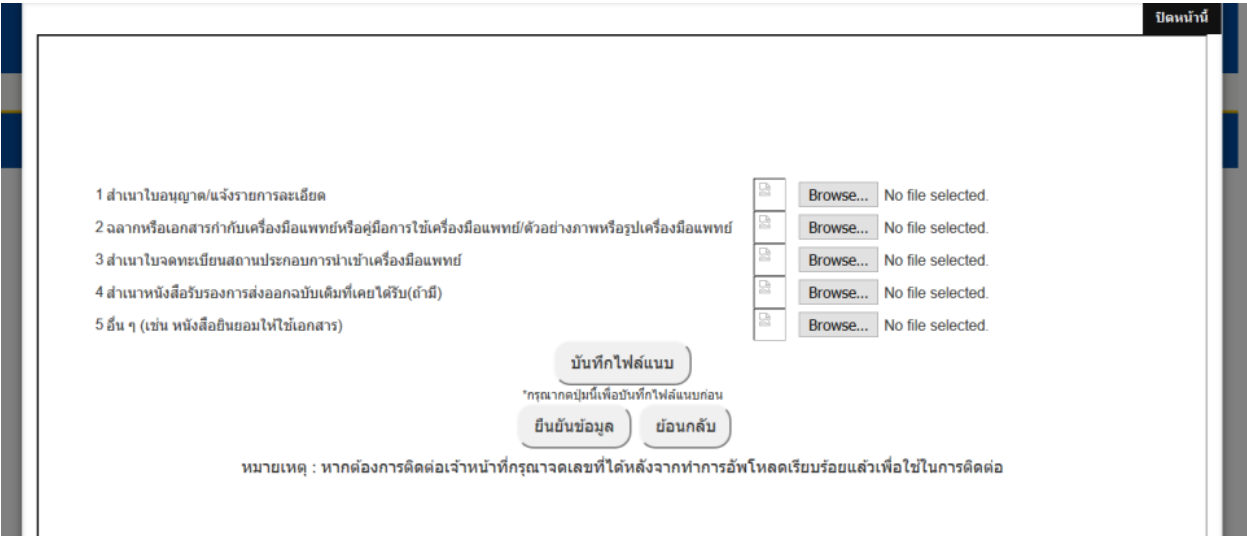

#### 5. เมื่อแนบทุกไฟล์เสร็จแล้ว กด **ยืนยันข้อมูล**

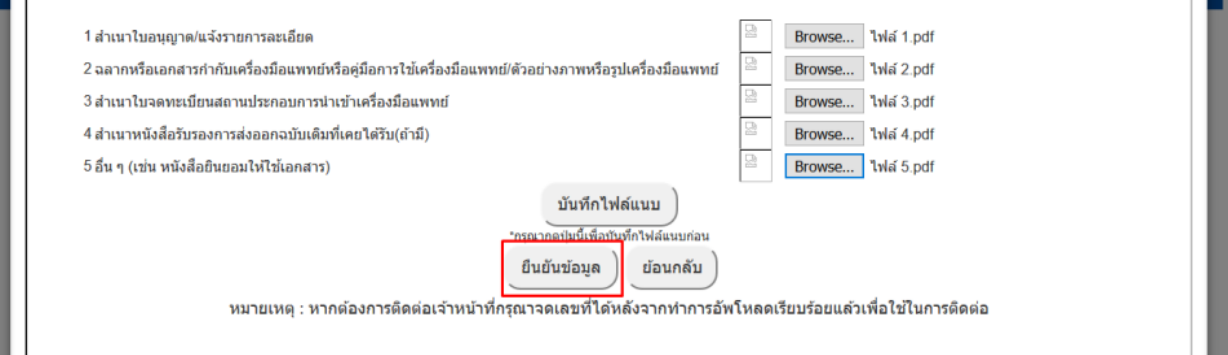

6. เมื่ออัพโหลดเอกสารเสร็จสิ้น จะ**ได้รับ รหัสดำเนินการ MDC\_CER-XXXXXX-2563-XXXXX** > กด **OK**

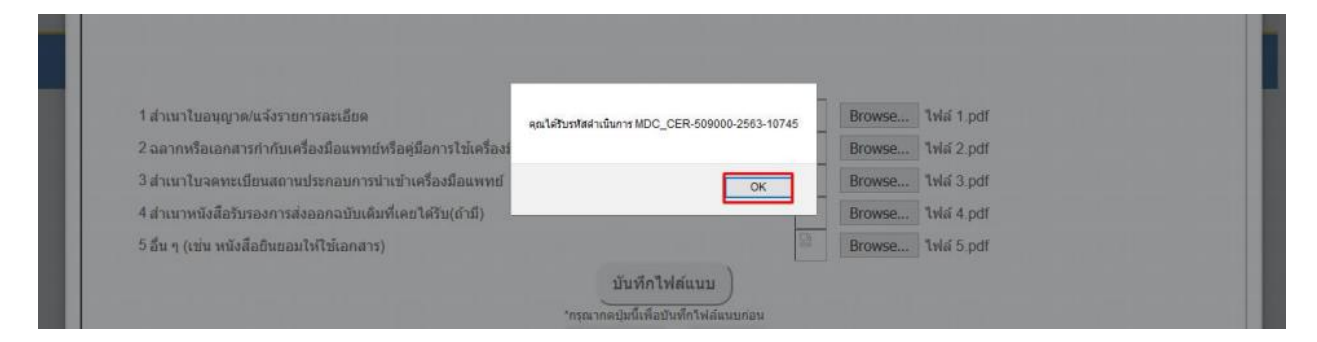

7. สถานะคำขอแรกจะเป็น **บันทึกและรอส่งเรื่อง**

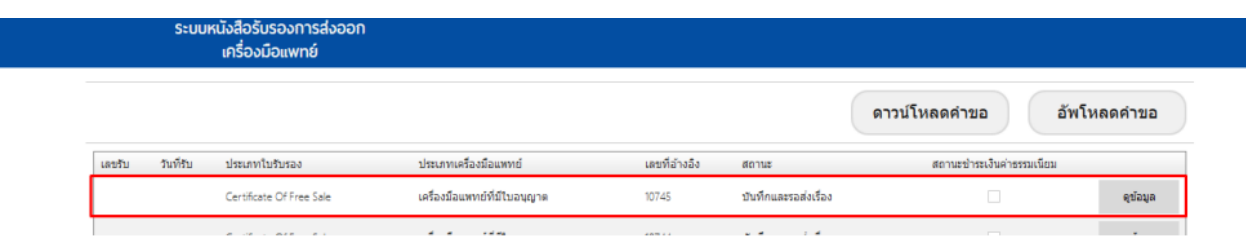

8. ให้ดำเนินการกดที่ดูข้อมูลและกด **ส่งคำขอ** ให้เป็นสถานะ **ส่งเรื่องและรอพิจารณา**

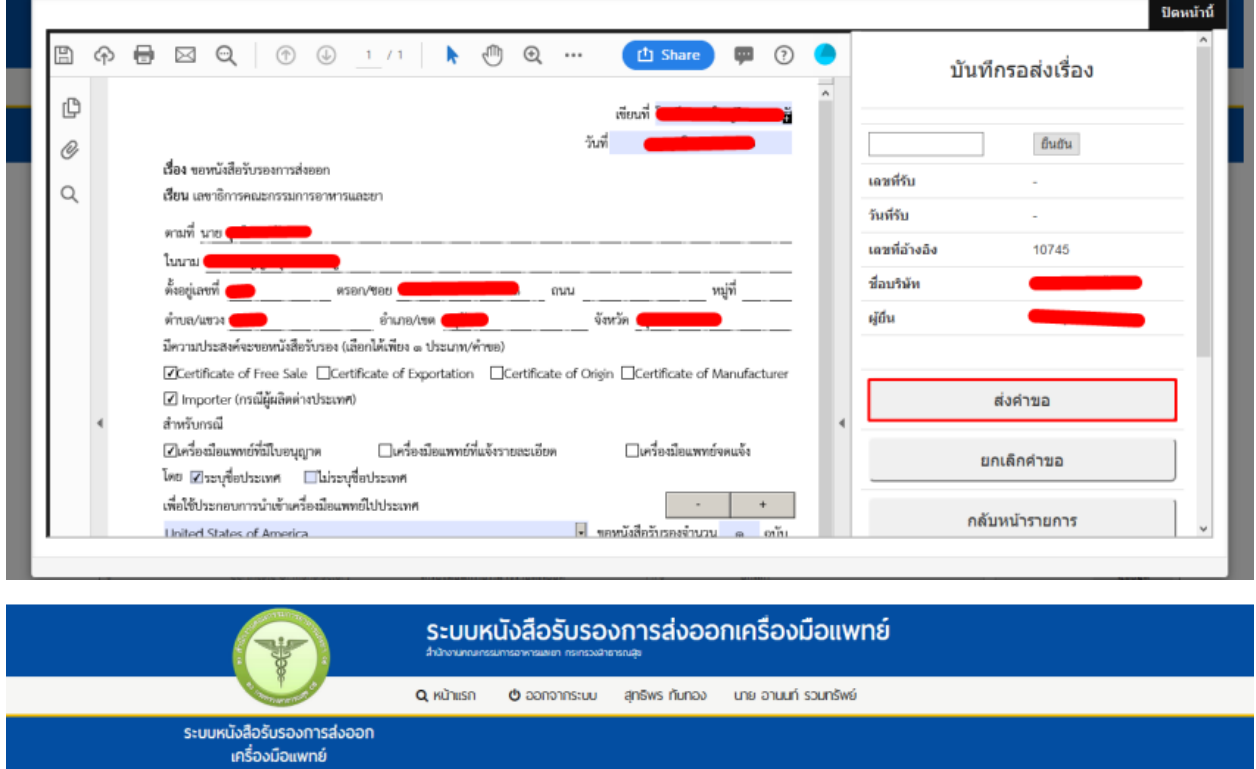

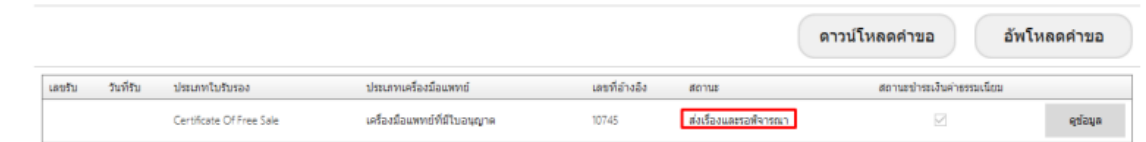

9. หลังจากสถานะเป็น **ส่งเรื่องและรอพิจารณา** ให้รอเจ้าหน้าที่พิจารณา

## **การชำระเงินค่าใบอนุญาต**

เมื่อเจ้าหน้าที่พิจารณาคำขอเรียบร้อยแล้ว สถานะจะเปลี่ยนเป็น **อนุมัติรอชำระเงิน**

ในสถานะนี้ให้ดำเนินการชำระเงินค่าใบอนุญาตได้เลย โดยการกดที่ **ชำระเงินคลิกที่นี่** 

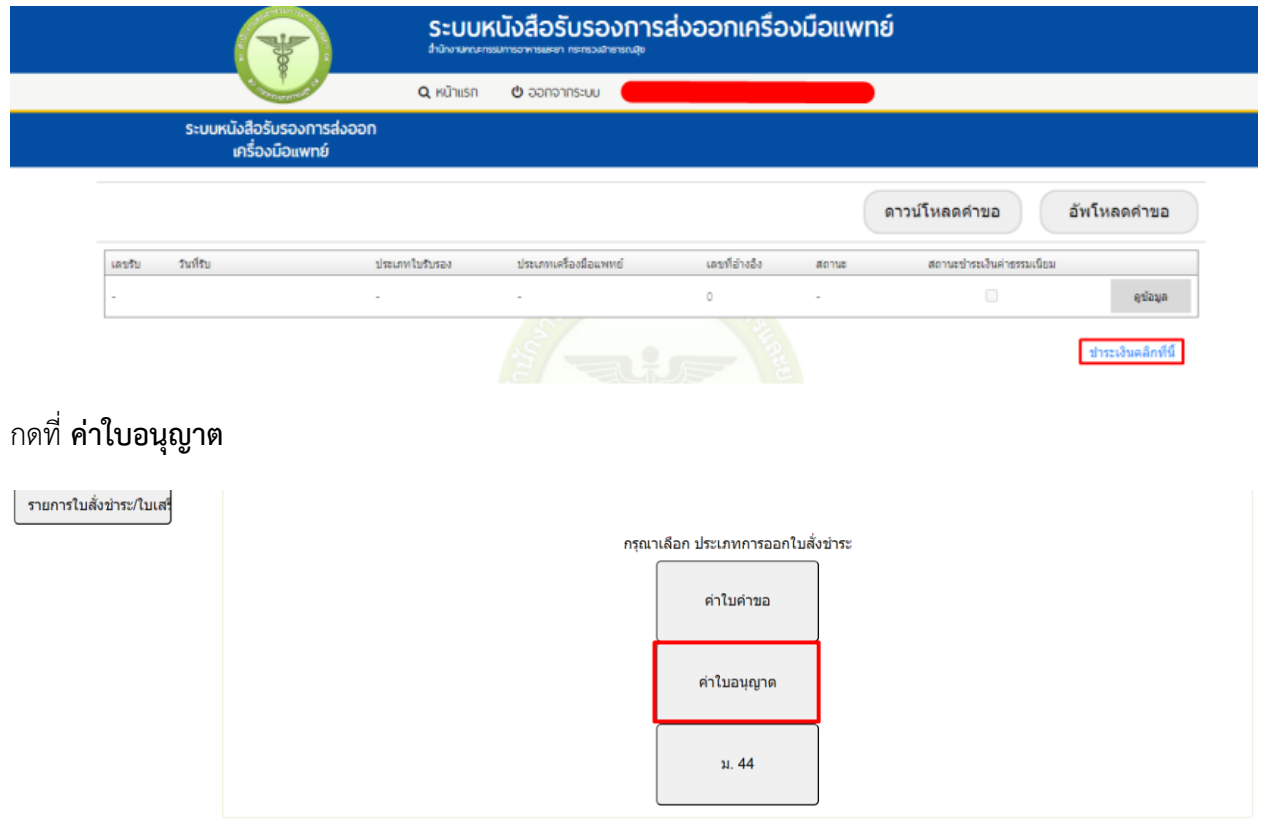

เลือกรายการใบสั่งชำระเงิน และ กดที่ **ออกใบสั่งชำระ**

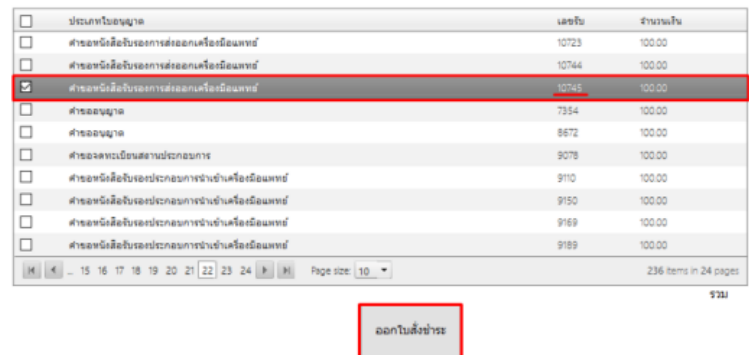

*หากมีหลายรายการ ให้ดูจากเลขรับ เลขรับในหน้าใบสั่งชำระเงินจะตรงกับเลขอ้างอิงคำขอ ให้ดูเลขรับและเลขอ้างอิงให้ตรงกัน*

#### กดที่ **พิมพ์ใบสั่งชำระเงิน**

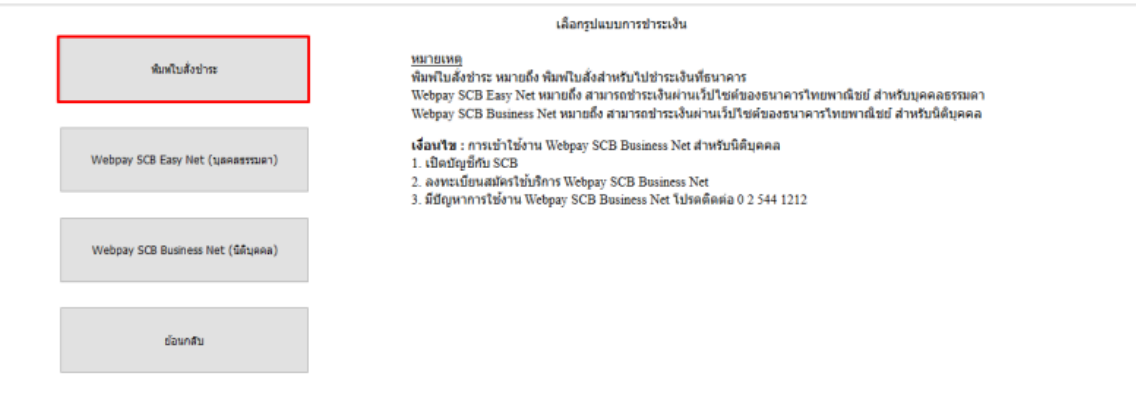

### เมื่อชำระเงินแล้ว สถานะจะเปลี่ยนเป็น **อนุมัติ**

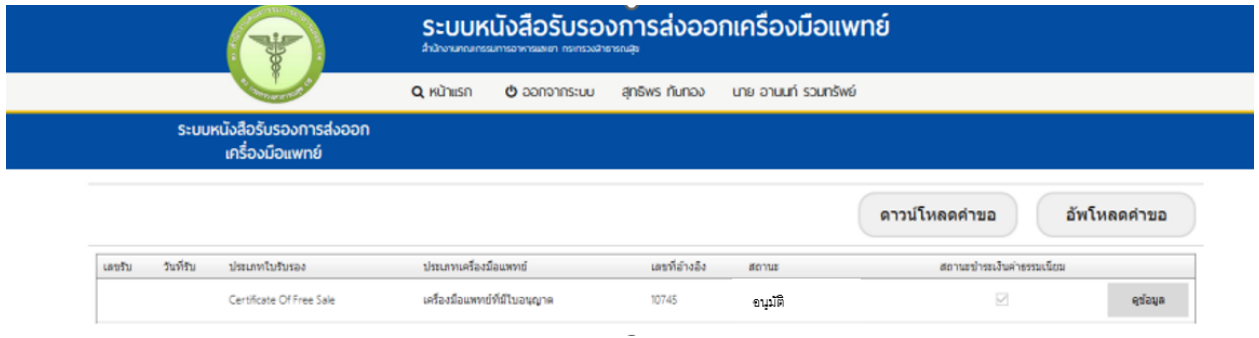